# **A Digital Workflow for Raw Processing Part One: The File Browser**

# **Introduction**

These days more and more photographers have gone digital. Shooting digital is extremely liberating and gives photographers immediate and total control over their photographs.

In the past, the photographer and the client mulled over Polaroids. Then the photographer took over and exposed film that nobody could see until it was processed. The photographer wrote the work orders for the film and dropped it off at the lab. The next day, the photographer received rolls or sheets of film that he or she could drop on a light box to loupe and inspect—generally in privacy. Although mistakes at the photo lab rarely happened, the photographer sometimes blamed the lab for unfavorable results instead of admitting to the client that he or she had a problem on the shoot.

Very few photographers still shoot a large volume of film for delivery. Now it's shoot digital, check the camera display, download the files, edit on the monitor, correct color and tone, do web photo galleries or other proofs, collect all the files for delivery and burn to CD, and more. The client, the talent, and even the assistants can all look at the monitor and see what the photographer shot. Everybody has an opinion, and opinions often conflict.

Although digital photography avoids the time of film processing, using Adobe® Photoshop® software correctly to prepare a finished product can still take a lot of time. However, there are some ways to work more efficiently. I have the rare benefit of being a Photoshop alpha tester. Much of what I've learned, I've learned directly from product engineers or by finagling certain features to be the way I want them.

This paper is all about fast and easy methods, but not at the expense of quality. There are four sections to this paper: The File Browser, Photoshop Camera Raw, White Balance, and Simple Batching. You can read selected sections, but unless you read and understand the entire process, you'll have holes in your understanding that can cost you time and effort. So, I recommend that you read all four sections.

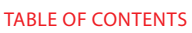

1 Introduction

[2 The File Browser](#page-1-0)

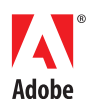

# <span id="page-1-0"></span>**The File Browser**

I believe that the photographers who don't like the File Browser really don't know how to use it. I use the File Browser for a lot of things. I use it instead of choosing File > Open or double-clicking to open a file. I use it for editing a shoot, batch renaming, calling up batch operations, doing a contact sheet or web photo gallery, and storing and organizing final folders. The File Browser is not designed to replace a full-fledged asset management system, but it is a good image organization system.

For the purpose of this paper, I'm going to walk you through how I edited several days of digital shooting in southern Utah in fall of 2003. I travel to the Southwest every year to teach at the Santa Fe Workshops and I always ride my motorcycle. The camera goes in the tank bag and the computer goes in the right saddle bag. I carry only two lenses, a 16-35mm and a 24-70mm. The camera on this trip was a Canon 10D.

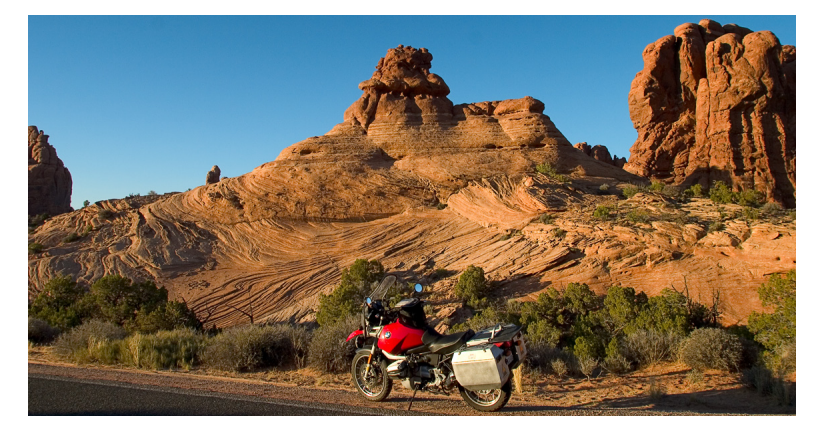

# Photo of my motorcycle in Utah

All told, I shot just over 4.2 gigabytes (GB) of raw captures that weighed in at about 5.6 megabytes (MB) before processing and produced a 36.1-MB, 16-bit final file. That's 3072 x 2048 pixels (6 megapixels) before sampling up. A straight print would be about 12.75 inches x 8.5 inches at 240 pixels per inch (ppi). However, I've successfully sampled images up to 24 inches x 30 inches at 240 ppi with stunning results.

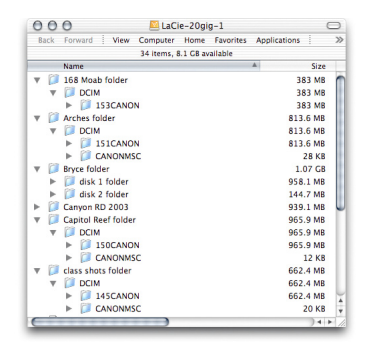

# Structure of image files

Just to show you the original file breakdown and how I deal with downloading while on the road, here's a small screen shot of the drive holding the images. I shot with a single 1-GB card and a couple of 512-MB cards, with a few 256-MB cards as backups. At the end of each day, I used a FireWire card reader and copied the day's files to two 20-GB external FireWire drives (one of which is a backup). I named an enclosing folder with the location, and then I copied the DCIM folder into the folder or into subfolders named disk one, disk two, and so on. I set up my folder structure this way for several reasons. I didn't want to ever risk copying over a previous file folder and therefore lose images, and this structure helped keep the day's shoot organized in the field until I could get back to the studio and organize it correctly. I had the camera set to auto-increase the capture number so that I wouldn't risk ever getting two files to overwrite, but those DCIM folders posed a potential risk. I burned a DVD to archive the folders when the totals reached over 4 GB.

The File Browser is accurate and allows for very fast browsing. When you first start the File Browser, it may look something like the following.

| 000                                                                    |                                                                                                    |                      | <b>File Browser</b> |                     |                                  |                     |              |  |  |
|------------------------------------------------------------------------|----------------------------------------------------------------------------------------------------|----------------------|---------------------|---------------------|----------------------------------|---------------------|--------------|--|--|
| File Edit Automate Sort View                                           |                                                                                                    | 9600                 |                     |                     |                                  |                     |              |  |  |
| <b>Folders</b><br>V 3 Dyce folder<br>$v$ $\left  \right $ dik 1 folder |                                                                                                    | $\circ$              | <b>SI 147CANON</b>  |                     | 桐<br>Show: Flagged and Unflagged |                     |              |  |  |
|                                                                        | $V = 1200M$<br><b>EXPEANENT</b><br><b>CANONICE</b><br>$v$ $\left  \right $ dik 2 folder<br>$V = 1200M$<br>ET 149CANON<br>V 2 Canyon RD 2003 |                      |                     |                     |                                  |                     |              |  |  |
|                                                                        | ES SASCANON<br><b>FIT SEECANON</b>                                                                                                    | $\ddot{\cdot}$       | CRN.4813.CRN        | CRW.4814.CRW        | CRW.4815 CRW                     | <b>CRN.4816 CRN</b> | CRN.4817.CRN |  |  |
| Preview \<br><b>Research</b>                                           | <b>CARD CARD</b>                                                                                                    |                      |                     |                     |                                  |                     |              |  |  |
|                                                                        |                                                                                                    |                      | CRN.4818.CRN Ja     | <b>CRW.4819 CRW</b> | CRN, 4820 CRN                    | CRN.4821.CRN        | CRW.4822.CRW |  |  |
|                                                                        |                                                                                                    |                      |                     |                     |                                  |                     |              |  |  |
|                                                                        |                                                                                                    |                      |                     |                     |                                  |                     |              |  |  |
| Wetadata Covereds                                                      |                                                                                                    | $\overline{(\cdot)}$ | CRN.4823.CRN        | <b>CRN.4824.CRN</b> | <b>CRN.4825 CRN</b>              | <b>CRN.4826.CRN</b> | CRN.4827.CRN |  |  |
| y File Properties                                                      |                                                                                                    |                      |                     |                     |                                  |                     |              |  |  |
| Föstame                                                                | CRW.4825.CRW                                                                                                    | 'n                   |                     |                     |                                  |                     |              |  |  |
| <b>Oute Modified</b>                                                   | 19/29/03 1:35:46 PM                                                                                                    |                      |                     |                     |                                  |                     |              |  |  |
| Image Format                                                           | Camera Raw                                                                                                    |                      |                     |                     |                                  |                     |              |  |  |
| <b>Width</b>                                                           | $-3072$                                                                                                    |                      |                     |                     |                                  |                     |              |  |  |
| Height                                                                 | : 2048                                                                                                    |                      |                     |                     |                                  |                     |              |  |  |
| Color Mode<br>Resolution                                               | : RGB<br>$-240.0$                                                                                                    | $\ddot{\phantom{0}}$ |                     |                     |                                  |                     |              |  |  |

File Browser with default arrangement of tabs

The Folders tab in the upper left pane, the Preview tab in the middle pane, and the Metadata and Keywords tabs in the lower left pane are defaults. On the right side are the sorted thumbnails you can select to see as a preview.

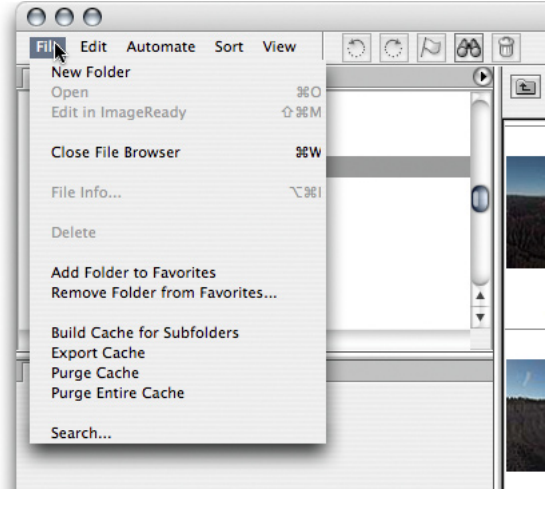

File menu

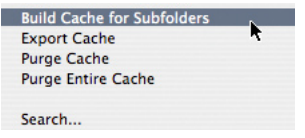

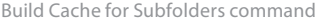

In the upper left corner, there are menus that offer a lot of control over how the browser performs and that provide various commands. The most important commands in the File menu relate to the cache. The ability to cache subfolders is new in Photoshop CS and can save you a lot of time. By pointing to a folder or an entire hard drive and instructing Photoshop to cache it, you allow Photoshop to spend all its resources doing that one thing. Unlike normal browsing, where the File Browser caches in the background (a time-consuming process), the Build Cache For Subfolders command allows Photoshop to modally take over control and spend all its efforts just caching. You will be locked out of Photoshop while it is doing so, but this is the fastest way to have the File Browser cache a lot of files. The Utah 2003 folder, containing over 4 GB of raw captures, cached in just over 12 minutes on my studio system. My system is fast, but in general, Photoshop caches much faster when you do not try to use the File Browser during the caching process.

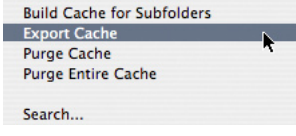

Export Cache command

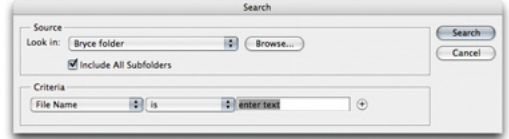

# Searching in a folder

Another important cache command is Export Cache, which you can use to avoid re-caching a folder every time you move it. If you burn to a CD or DVD, you need to export the cache so that browsing isn't painfully slow. If you need to copy folders between hard drives—for example, copying an external FireWire drive to an internal drive—Photoshop software will need to rebuild it unless you export the cache.

There are two other important cache commands, but you should use them only if your File Browser cache somehow becomes corrupted. You use Purge Cache when the cache for a single folder or a single volume is corrupted; for example, when dates and times or thumbnails are displayed incorrectly. Purging that folder's cache forces a clean regeneration of the database, although you must delete exported cache manually. Note that Purge Entire Cache loses every folder or volume you've cached, so if you use that command, you'll have to cache those items again. The other useful new command is Search. It allows for a fairly advanced multi-criteria search function from within the File Browser—useful for searching on all the volumes or folders you've accumulated.

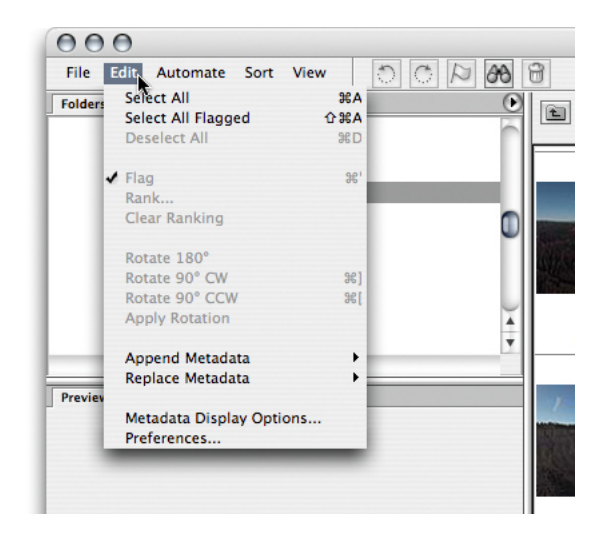

Edit menu

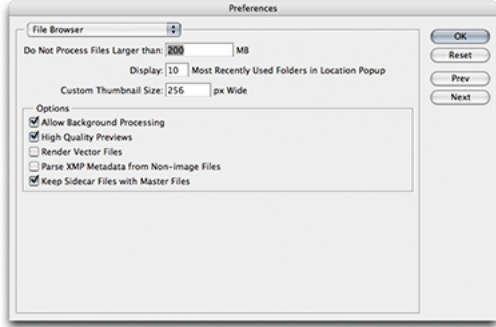

# Preferences dialog box

The Edit menu gives you control over certain editing functions, such as rotate, flag, rank, and append or replace metadata, and also your preferences and options in the File Browser. Some of these same commands are available in the context menu (right-click), but it's important to understand the Preferences command in the File Browser as well as the way you wish to view metadata.

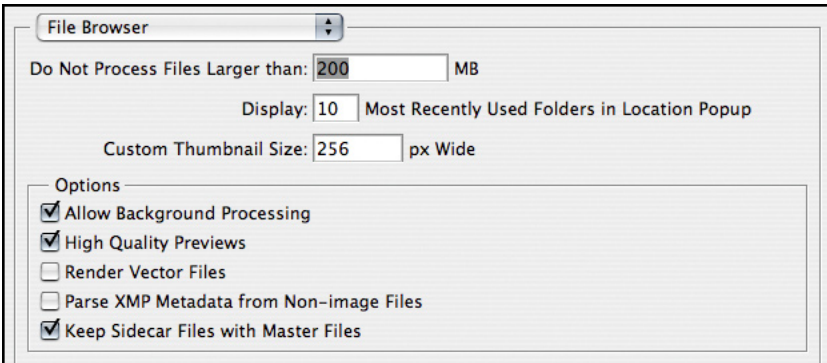

Preferences dialog box with useful options selected

When you choose the Preferences command in the File Browser, you access some important options. Be sure you understand the impact of what you set. For example, if you don't want the File Browser to become bogged down on large images, you can set it to not show a preview if the image is over whatever size you enter. On slower machines, you may wish to deselect Allow Background Processing and High Quality Previews. This can help overcome the slow performance some people object to. Another important preference is to make sure you keep metadata sidecar files with the master file. In addition, you shouldn't choose to separate your metadata Extensible Metadata Platform (XMP) files from your images unless have a specific reason.

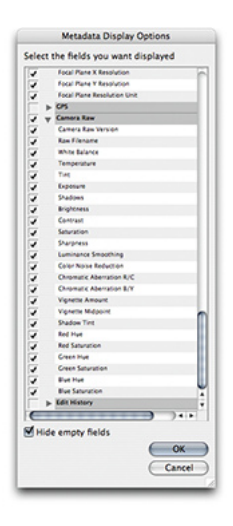

## Choosing which metadata fields to show in the File Browser

Another important item in the Edit menu is controlling how and which metadata fields you wish to view in the File Browser. You may never wish to see some metadata. Categories such as GPS or Edit History just may not be important to you. Within each category, you can choose the individual metadata fields you wish to see. You can also have the display collapse and hide any empty fields. I highly recommend this. Even in other categories, you may not be concerned over specific fields. You can decide which to see and which to hide.

The importance of the File Browser preferences and the metadata viewing will become apparent later, when I explain how to customize the panel tabs for the optimum presentation, depending on your particular needs at the moment.

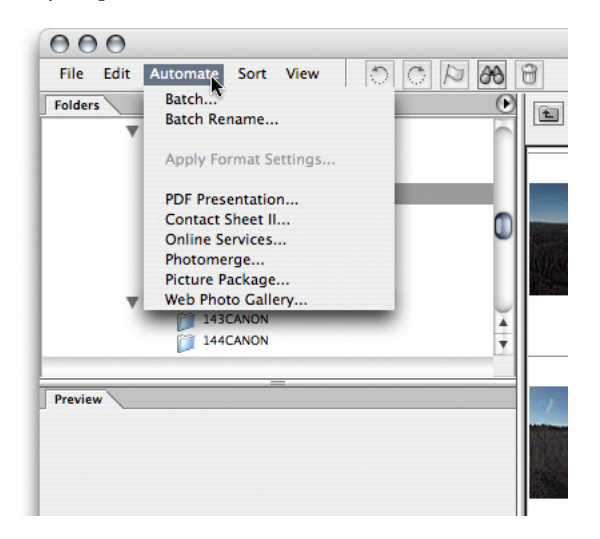

Automate menu

The Automate menu is critical for a fast and efficient workflow while you work in the File Browser. Using Batch and Batch Rename, while requiring a certain level of concentration, allows for rapid processing of images. Batch Rename won't do everything you may need to do with naming conventions and organization; for some purposes, third-party finder utilities may be far more powerful. But, the intent is to offer a wide range of functionality while you work in Photoshop. Note that you can now directly access other Automate functions in the File Browser. This access enables you to use ranking and flagging to create selections of images for processing.

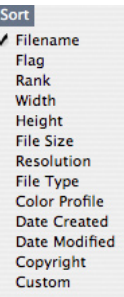

## ✔ Ascending Order

#### Sort menu

The Sort menu allows for control over the sort order of multiple files. While you can now manually sort images in the File Browser, it's really useful to re-sort by using various criteria when putting an edit together. In some cases, I use elaborate ranking systems to be able to rapidly create an extensive sort order. On the other hand, it's simpler to merely use the Flag method of temporarily tagging an image for later viewing. As you'll see later on, the Flag method allows for rapid edits, and the ability to show or hide is editorially useful.

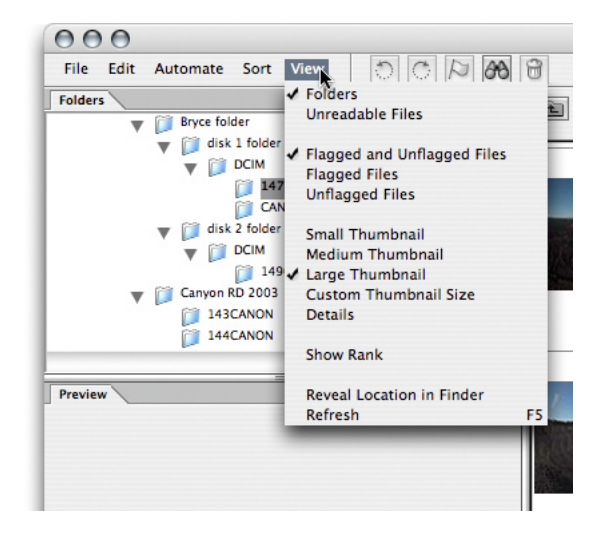

## View menu

The final menu in the File Browser is the View menu. This is where you control how and what you see in the browser's thumbnail pane. I often use the various flagged files commands to show or hide various files and simplify the range of images I'm editing.

While you may not use the File Browser the way I do, what is important is to understand the way in which you can customize it and reconfigure it for a wide variety of different needs. Some of the available third-party browsing utilities are quite good. However, none of them have the one huge advantage that the File Browser in Photoshop has: It integrates with Photoshop to provide a powerful workflow potential.

Earlier, I showed what the default browser looks like. I had a hard time doing so because, quite honestly, I never use it in its default configuration. I always reposition and resize the panes and move the tabs based on what I'm tasked with doing at the moment. Below are a few configurations that I use. Note that these are not the actual sizes of my File Browser screens. I generally work with the File Browser open full screen on my main monitor, which has a resolution of 1920 x 1200 on a 23-inch Cinema Display.

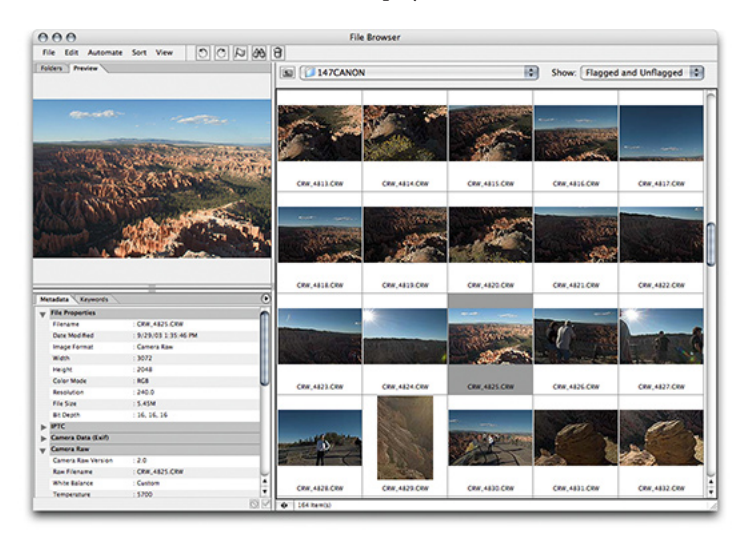

Customized File Browser with the Preview and Folders tabs placed in one pane

This is my basic configuration. I place the Preview and Folders tabs in the same pane. If I'm previewing an image, I won't be navigating to other folders. I also keep the Metadata and Keywords tabs together, and I have a wide area for the thumbnails. If necessary, I can also change the thumbnail view to Medium to show more images or Custom to show larger thumbnails.

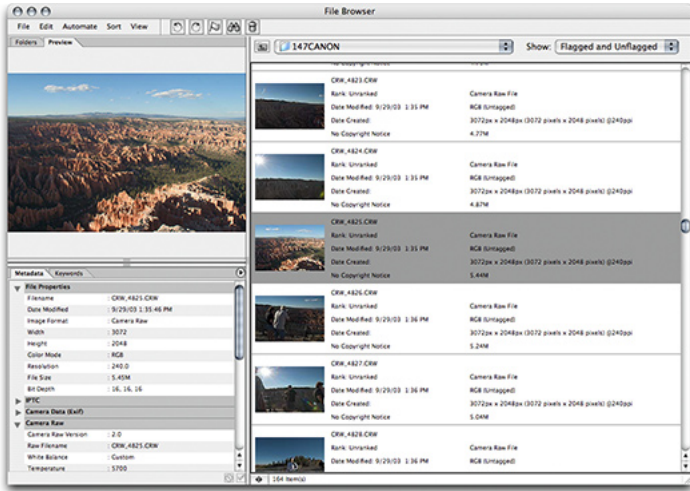

Detail view for thumbnails

I'll often change the thumbnails to Detail view if I need more information on an image-by-image basis. However, when I'm editing metadata, I use the next configuration.

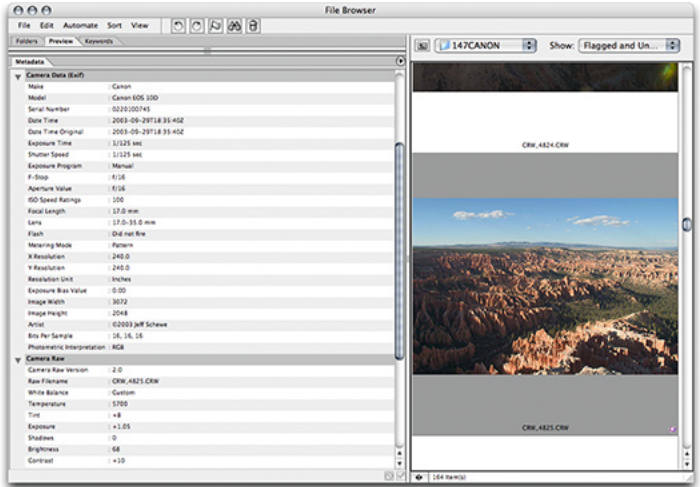

File Browser configuration that lists large amounts of metadata and shows enlarged thumbnails

With this configuration, it's easy to see a lot of metadata and edit it from within the File Browser. This configuration also shows the use of custom thumbnails—256 pixels in this case—that allow a large view of images. On a large screen, you normally can view a couple of these large thumbnails at a time.

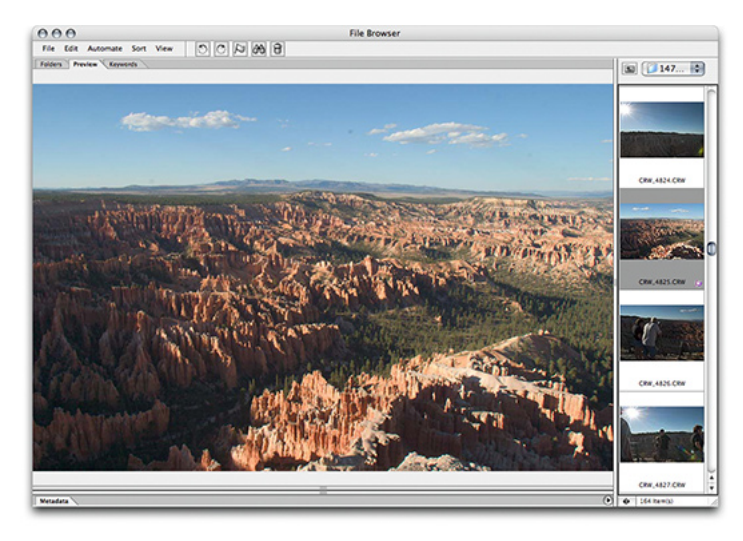

File Browser configuration that shows a huge image area in the preview

Perhaps my favorite File Browser configuration is a really huge preview with a single row of thumbnails. I can see a lot of image area in this preview. I wish I could zoom in, but for looking at images in a critical manner without actually opening them, this configuration is useful.

| <b>Window</b><br>Help                                                                                          |                 |                                                                                                    |
|----------------------------------------------------------------------------------------------------|-----------------|----------------------------------------------------------------------------------------------------|
| Arrange                                                                                                    | Þ               | $\sqrt{9}$<br><b>Rruchec</b> Tool Pres                                                                                 |
| Workspace                                                                                                    | D               | Save Workspace                                                                                                    |
| $\checkmark$ Actions                                                                                           | N <sub>F9</sub> | Delete Workspace                                                                                                    |
| <b>Brushes</b>                                                                                                 | F5              | <b>Reset Palette Locations</b>                                                                                         |
| $\vee$ Channels<br>$\vee$ Character<br>$\checkmark$ Color<br>√ File Browser<br>$\sqrt{$ Histogram<br>√ History | F <sub>6</sub>  | <b>Big Preview FB View</b><br><b>Custom Preview</b><br>Default Workspace<br>Metadata FB View<br><b>Sorting FB View</b> |
| $\sqrt{}$ Info                                                                                                 | F <sub>8</sub>  |                                                                                                    |
| √ Layer Comps                                                                                                  |                 |                                                                                                    |
| $\checkmark$ Layers                                                                                            | F7              |                                                                                                    |

Location of the Save Workspace command

I always save my workspaces so that I don't have to repeatedly move the panes in the File Browser. A lot of people don't realize that the saved workspaces capture not only the position of the placement and size of your palettes, but also the exact configuration of the File Browser. All of the File Browser setups shown in this screen shot are available at the click of the mouse. And, because they're saved and visible in the Workspace menu, you can also record an action and then choose Insert Menu Item so that you can press an assigned F key to quickly and easily change your workspace for task-based editing.

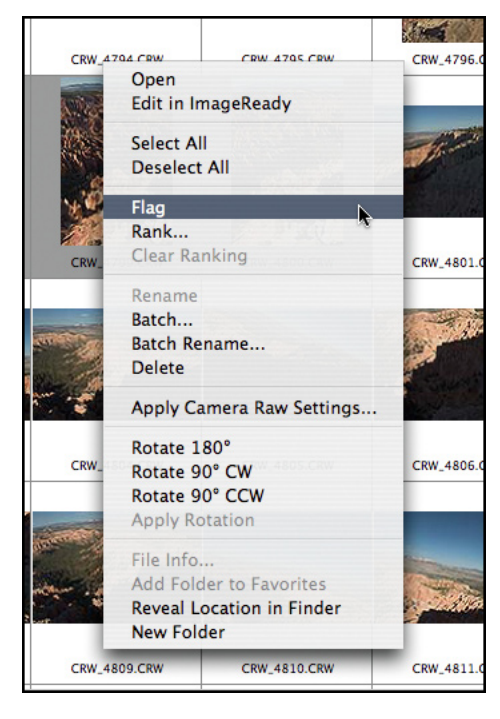

Flag command on the context menu

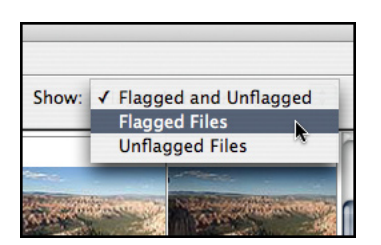

Selecting the option to show flagged files

If you customize your File Browser setups and do the things that make working in the File Browser faster and easier, you will soon find that it's a virtual replacement for the Finder. And that's exactly how I like to use it: to move and copy files. I use the Flag command to preselect a variety of images. I use the context (right-click) menu or Command + apostrophe (Control + apostrophe on Windows®). You can easily move through a variety of images to quickly edit them. Then, by selecting the option to show flagged files, you can view only those images.

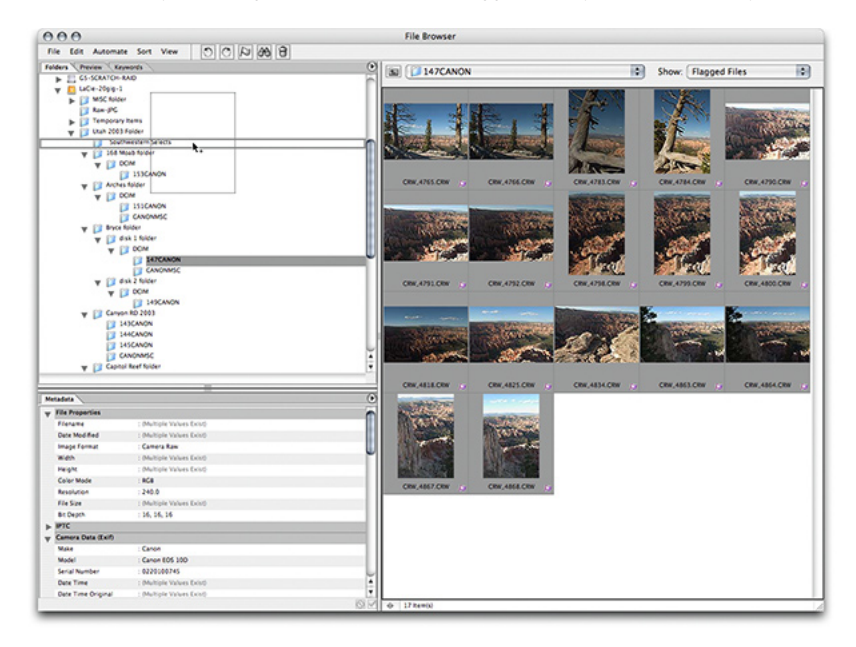

Copying files to a new folder during the editing process

In this screen shot, I've selected a variety of images from within that particular location's folder. I've flagged the images I like and hidden the others. Now I can either move or copy the files to a new folder. Generally, because I prefer to keep the original file structure intact within the folder, I copy images to a new folder. By holding the Option key (or the Control key on Windows) while dragging the images, I can tell Photoshop to copy the files to a new folder. Without holding down the Option key (or Control key on Windows), the images would simply be moved.

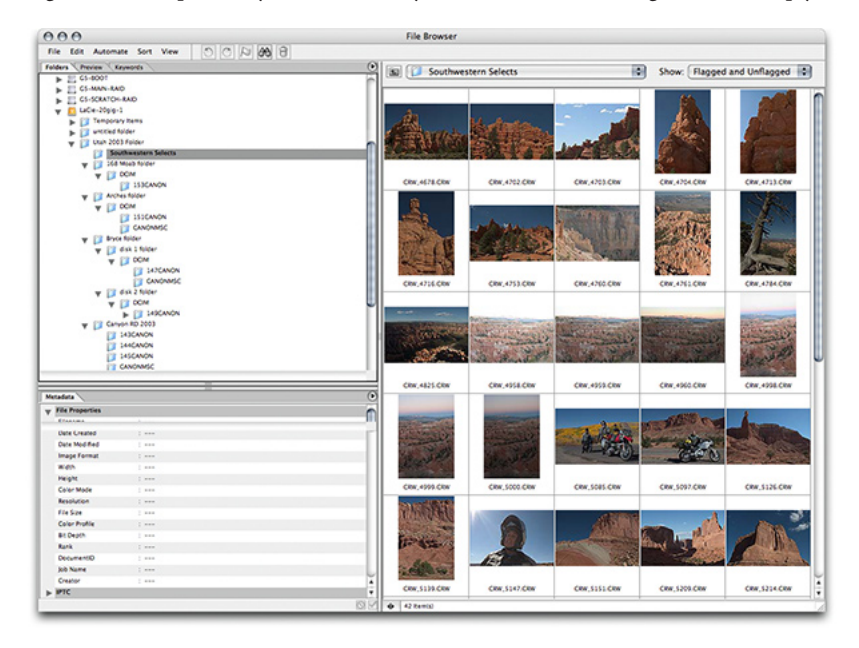

Edited collection of images from various camera disks

This is the resulting collection of selected images from all the various individual camera disks. This grouping of 42 images is only the first serious edit. I will pare the numbers down a bit more, but to do so I'll need to open the images in Camera Raw to get a better sense of both the aesthetics and the technical merits of each image.

Before moving on to Camera Raw, I want to mention some other issues. Some people (like me) liked the ability to dock the File Browser in the palette well in Photoshop 7.0. Because of the architectural changes in the File Browser in Photoshop CS, such as adding the menus, the File Browser can no longer be treated as a hybrid palette/document window as it was in Photoshop 7.0. However, if you hold down the Option key (or the Alt key on Windows) while double-clicking an image in the File Browser, the File Browser will close after opening the file (not quite like having it collapse to the well, but functionally similar).

A few additional tips:

- If you are naming files, you can press the Tab key or Shift + Tab to automatically make the next or previous image's name field active.
- You can maximize space in the File Browser by pressing the Tab key (without an image's text field highlighted) to hide or show all the other palettes.
- Command (or Control on Windows)-clicking the File Browser icon also opens the File Browser with the other palettes hidden; Command-click to hide the File Browser while revealing the palettes.
- If you want to use the File Browser most efficiently, use a mouse with a scroll wheel. It allows for very fast scrolling without needing to move the mouse around.

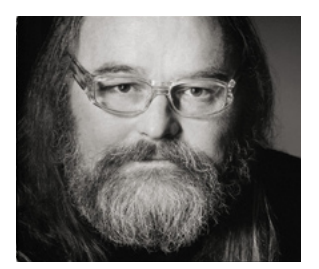

# **Jeff Schewe**

Jeff, a summa cum laude graduate of Rochester Institute of Technology, has been an advertising photographer in Chicago for over 25 years. He has been doing digital imaging for over 14 years and is widely known and respected in the digital imaging community as a leading pioneer in the field. Jeff is a feature consultant and alpha tester for Adobe Photoshop.

**Adobe Systems Incorporated** • **345 Park Avenue, San Jose, CA 95110-2704 USA • www.adobe.com**

Adobe, the Adobe logo, and Photoshop are either registered trademarks or trademarks of Adobe Systems Incorporated in the United States and/or other countries. Windows is a registered trademark or trademark of Microsoft Corporation in the United States and/or other countries. All other trademarks are the property of their respective owners.

© 2004 Jeff Schewe. All rights reserved. Printed in the USA. 10/04

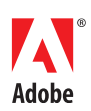